# ринге **Ha** легковесьі

Одной из причин, по которой пользователи переходят с Windows на Linux, является возможность выбора графической оболочки. Мощные и многофункциональные KDE и GNOME, безусловно, хороши, однако многих не устраивает их большой размер и невысокая скорость работы. Но мир свободного ПО не ограничивается этими двумя графическими средами. В этой статье речь пойдет как раз об альтернативах KDE и GNOME.

# Xfce l

Xfce открывает наш обзор не случайно, так как не относится к оконным менеджерам типа Window Maker и Fluxbox - это именно окружение рабочего стола, как KDE и GNOME. Не бойтесь, скачивать монстра объемом 300 Гбайт не придется, Хfсе с плагинами занимает около 18-23 Мбайт в архиве. Исходники и скомпилированные пакеты (кому как удобно) находятся на официальном сайте проекта: www.xfce.org. Последняя версия программы на момент написания статьи была 4.2.2. Прежде чем приступать к инсталляции Хfсе, стоит убедиться в наличии необходимых библиотек и модулей в системе. Вот что нам понадобится: pkgconfig, библиотека GTK версии 2.2 и старше, libxml2 и libdb. Также необходимы librsvg и libstartup-notification. Все это можно загрузить прямо с сайта разработчика.

Для установки менеджера в систему никакой ручной правки конфигурационных файлов не требуется, достаточно ввести в консоли xfce\_setup, и при перезагрузке X-сервера вы увидите новый интерфейс. Вернуть старую конфигурацию можно командой xfce remove.

Первое, что бросается в глаза при старте Xfce, - это скорость загрузки. The Cholesterol Free Desktop Environment (именно так звучит полное название оконного менеджера) является производительным и нетребовательным к ресурсам окружением, не похожим ни на один другой диспетчер

окон для \*nix. При первом запуске пользователя встретит девственно чистый рабочий стол с запущенным на нем переключателем виртуальных экранов и Xfce main panel главной панелью, расположенной по центру экрана. После клика левой кнопкой мыши на рабочем столе появится меню, из которого можно будет запустить терминал, воспользоваться главным меню KDE или GNOME для запуска программ, настроить Xfce с помощью пункта «Settings», а также выключить или перезагрузить компьютер. Клик правой кнопкой мыши выведет список всех запущенных на текущем виртуальном экране программ. Управлять размерами окон можно посредством колесика мыши.

На главной панели находятся пункты меню, где сгруппированы различные утилиты. Например, в пункте «xterm» можно обнаружить несколько терминалов, в «Netscape» находятся браузеры и почтовые клиенты, а в «xedit» расположен набор текстовых редакторов. В любой пункт меню можно добавить свое приложение, выбрав из раскрывающегося диалога «add icon». Программы в Хfсе можно запускать в определенной части экрана, что довольно удобно при работе с большим количеством приложений. Например, набрав команду GIMP -geometry  $+50+50$ , вы увидите растровый редактор посередине экрана. А команда Gkrellm - xrm "\*Desk:3" запустит Gkrellm на третьем виртуальном рабочем столе.

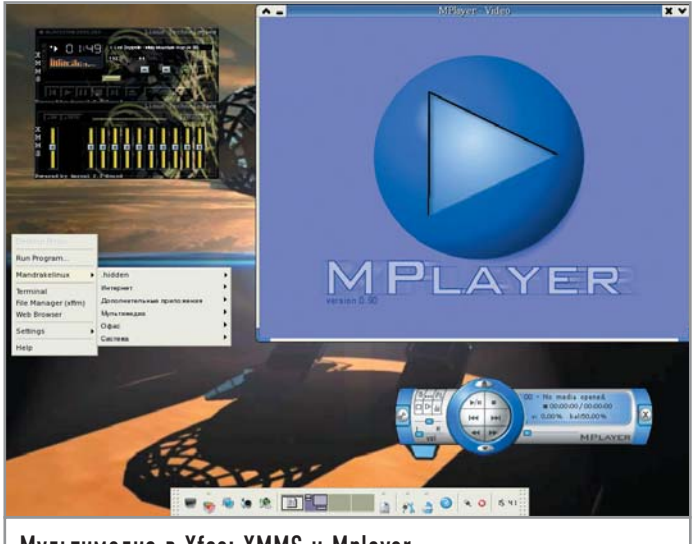

Мультимедиа в Xfce: XMMS и Mplayer

Ознакомившись в обших чертах с оконным менеджером. будет благоразумно заняться его настройкой.

#### | Файловый менеджер Xffm |

Одной из главных изюминок Хfсе является собственный файловый менеджер - Xffm, поэтому о нем следует рассказать отдельно. Шелкнув в его окне по выделенному документу правой кнопкой, вы увидите объемное меню пунктов из 15-17. Оно позволит вам открыть файл в новом окне, создать, удалить, переименовать файлы и каталоги, просмотреть свойства сфокусированного элемента, найти документы и многое другое. Копировать файлы удобнее всего перетаскиванием объекта из одного окна Xffm в другое (количество открытых окон не ограничено). Тут же можно найти утилиту для запуска программ, вызывающую панель для ввода пути к приложению. Если вы хотите, чтобы файловый менеджер при старте начинал, допустим, с директории /tmp/src, введите в консоли команду:

#### xffm /tmp/src

В общем, с Xffm разобраться несложно. Менеджер радует высокой скоростью, отличной функциональностью, мощной системой

#### Продуктивная работа

# **CONGULA KURRAILLY SETTING**

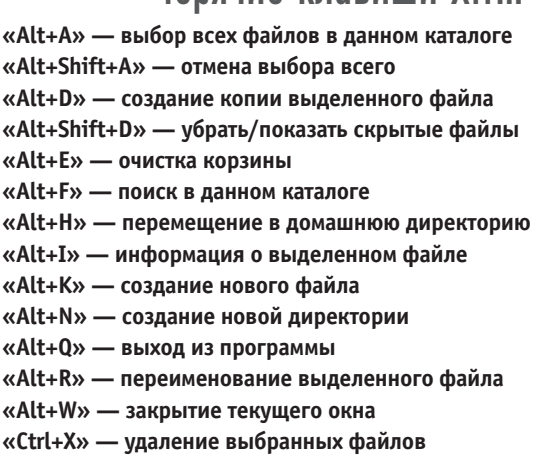

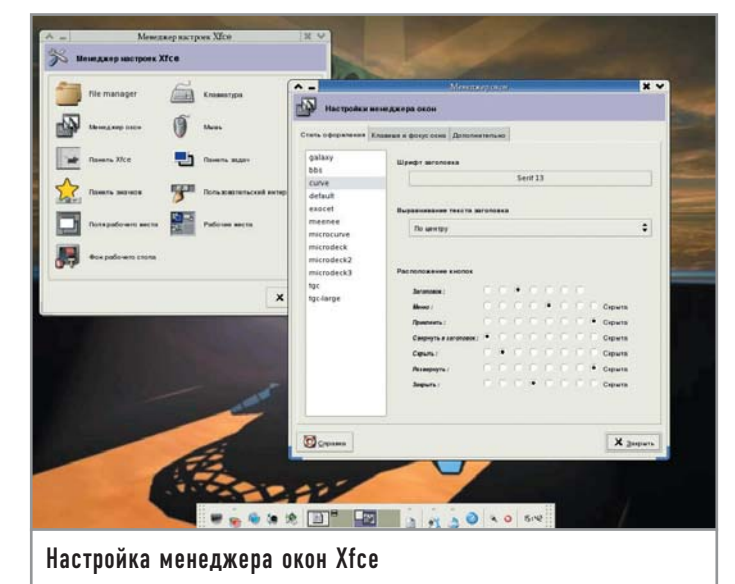

поиска и удобством в работе. Могильщиком Midnight Commander он, конечно, не станет, но своих пользователей найдет.

#### | Графическая настройка Xfce |

Вся настройка Хfсе может быть осуществлена через графический интерфейс, что является существенным плюсом для многих пользователей. Для запуска программы-конфигуратора надо кликнуть по кнопке «Settings» на главной панели. Перед вами откроется окно с несколькими пунктами. Начнем с файлового менеджера. Программа для настройки Xffm представляет собой окно, разделенное на две части - «Параметр» и «Значение».

Напротив «TERM» пропишите терминал, который используется в вашей системе, например gnome-terminal. Параметр «ХFFM HOME» нужен для определения вашей домашней директории, путь к которой и требуется ввести.

В правом нижнем углу файлового менеджера присутствует строка состояния, где выводится информация о директории, в которой находится пользователь, выделенном файле и состоянии корзины. Когда эта информация не помещается в строку, менеджеру приходится увеличивать размеры окна, что довольно неудобно.

Для «XFFM STATUS LINE LENGTH» установите значение 48. Теперь на экран будут выводиться лишь первые 48 символов сообщения, поэтому деформации окна не произойдет. «XFFM\_MAX\_PREVIEW\_SIZE» устанавливает максимальный размер картинок, изображения которых будут демонстрироваться прямо в окне файлового менеджера. Если изображение превышает допустимый размер, то оно показано не будет.

«SMB USER» - здесь введите имя пользователя и пароль Samba в таком формате: user%password (если, конечно, пользуетесь этой программой). Напротив «SMB\_CODESET» нужно ввести кодировку, используемую для отображения ресурсов компьютеров вашей локальной сети, например: ISO-8859-1.

Если активировать опцию «XFFM\_APPEND\_FILES» значением «ОN», файлы в папках будут располагаться по дате последнего изменения.

Параметры «ХFFM HIDE BOOK», «ХFFM HIDE LOCAL», «XFFM HIDE NETWORK», «XFFM HIDE APPS», «XFFM

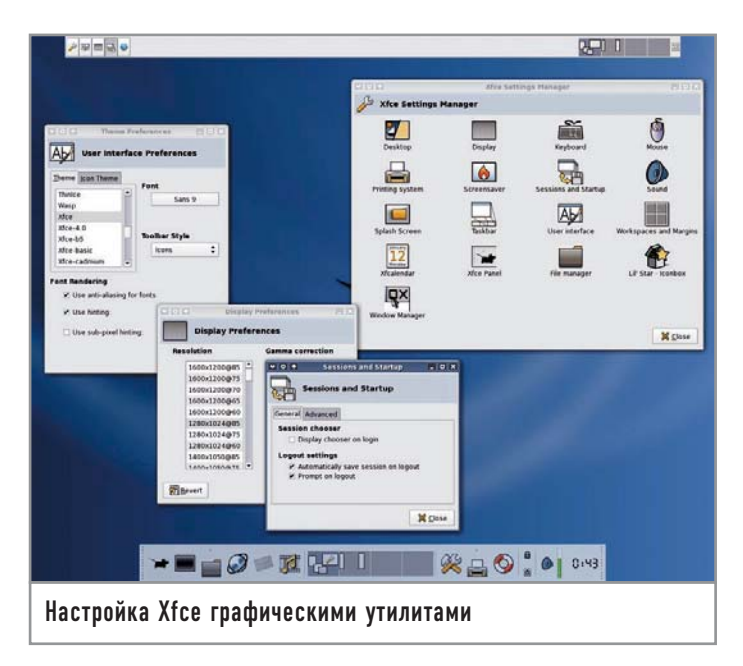

HIDE\_FIND», «XFFM\_HIDE\_TRASH», «XFFM\_HIDE\_ FSTAB» можно включить, установив значение «ОN». По умолчанию они выключены. Активированные опции будут удалены из главного меню соответствующими пунктами:

• «Book» — в этом меню следуют поместить наиболее часто используемые программы, что-то вроде панели быстрого запуска; • «Local» — пункт для перемещения по дереву каталогов, по умолчанию начинается с домашней директории;

• «Network» — здесь находится все, что связано с Samba и локальными сетями:

• «Apps» — приложения, расположенные на главной панели; здесь можно создавать меню, выносить новые ярлыки программ на панель:

► «Find» — программа для поиска;

 $\triangleright$  «Trash» — корзина:

► «Fstab» — утилита для работы со сменными носителями, автоматически монтирующая CD-ROM и флоппи-дисковод.

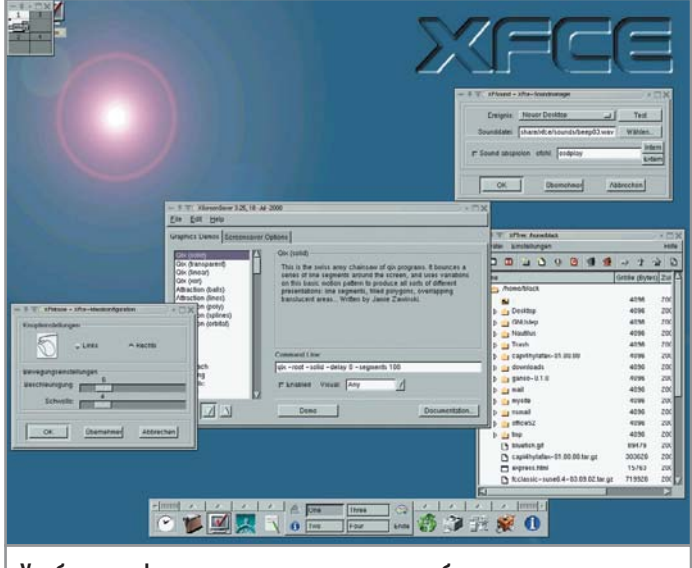

Удобство и функциональность не в ущерб производительности

После настройки файлового менеджера можно заняться клавиатурой. В настройках ввода активируйте опцию «Повторять». Благодаря ей можно не нажимать несколько раз на клавишу, а просто удерживать ее. Задержку и скорость повтора стоит делать короткими, иначе возникнут определенные неудобства. Можно установить мигание курсора, а также его скорость. Ну а для фанатов Emacs разработчики даже предусмотрели соответствующую схему клавиатуры с командами и горячими клавишами этого текстового редактора.

Наиболее важным с точки зрения удобства является пункт «Менеджер окон». Здесь можно выбрать стиль оформления окон и шрифт, выровнять текст заголовка. Кнопки «Закрыть», «Свернуть», «Развернуть» допустимо расположить хоть в центре, хоть справа панели заголовка, причем каждую кнопку можно поместить отдельно от остальных. Правда, лучше оставить параметры по умолчанию, иначе долго придется привыкать к новому расположению.

### Продвинутые настройки Хfсе

# Редактирование конфигурационного файла

Графические средства конфигурирования, безусловно, хороши. Но всем настоящим юниксоидам уже давно известно, что наиболее гибко настроить программу можно лишь правкой файлов конфигурации. К тому же при грамотном использовании это на порядок быстрее. В Хfсе разработчики использовали формат XML для создания файлов конфигурации. Наверное, это удобно для графических утилит конфигурирования, но вот для ручной правки не очень желательно. Усугубляет ситуацию то, что никакого руководства и информации в мануалах о файлах настроек нет. Поэтому разбираться приходится интуитивно, анализируя синтаксис документа. Тем не менее некоторые файлы могут серьезно облегчить пользователю жизнь. Например, управлять главной панелью Хfсе удобнее всего редактированием файла ~/.xfce4/xfce4rc. Пункты меню начинаются после тега <Groups>. <Group> //создаем новый пункт меню  $\leq$ Control id="-2" popup="1">

 $\leq$ Command term="0"  $sn="1"$  > xffm < / Command > //команда, которая будет выполнена при клике по ярлыку этого пункта меню. В данном случае - Xffm <Tooltip> //файловые менеджеры </Tooltip> //всплывающая подсказка </Control> <Popup> //включаем в меню дополнительные программы <Item> //новая программа <Caption>Konqueror</Caption> //название  $\leq$ Command term="0"

sn="0">konqueror</Command> //команда запуска <Tooltip>Konqueror File Manager</Tooltip>//всплывающая подсказка </Item> //здесь все аналогично  $<$ Item $>$ <Caption>Nautilus</Caption> <Command term="0" sn="0">nautilus</Command> <Tooltip>Nautilus File Manager</Tooltip>  $<$ Icon id="2"/> </Item> //закрытие тегов обязательно для языка XML  $<$ /Popup>  $\langle$ Group>

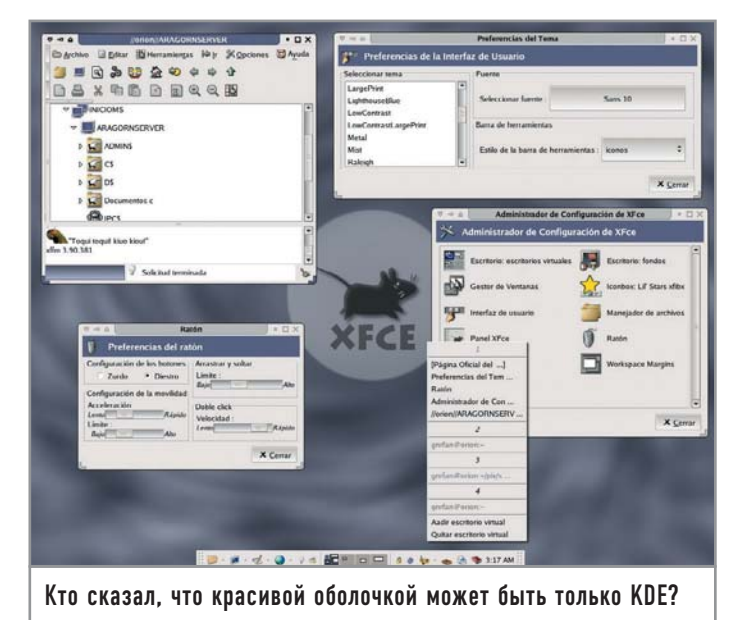

Окно получает фокус либо при щелчке по нему мышью, либо просто при наведении курсора. Есть возможность автоматически активировать вновь созданные окна, установить задержку перед поднятием активированного окна над другими.

Очень интересная функция — прилипание окон к краям экрана и другим окнам. Это позволяет удобно упорядочить программы на рабочем столе.

Есть опции, реализующие переключение между рабочими столами при достижении курсора мыши края экрана и перемещении окна приложения за экран. В настройках можно указать, будет ли при операциях перемещения и изменения размера демонстрироваться все окно или только его контур.

Четвертый пункт в менеджере настроек носит имя «Мышь». Нетрудно догадаться, какое устройство здесь конфигурируется. Можно установить схему кнопок для левшей или правшей. указать ускорение мыши и скорость двойного щелчка. Мы рекомендуем поставить большую скорость мыши при высоких разрешениях, и меньшую - при низких.

Теперь настроим пункт «Панель Xfce». Выберите размер панели, ориентацию (вертикальная/горизонтальная), тему знач-

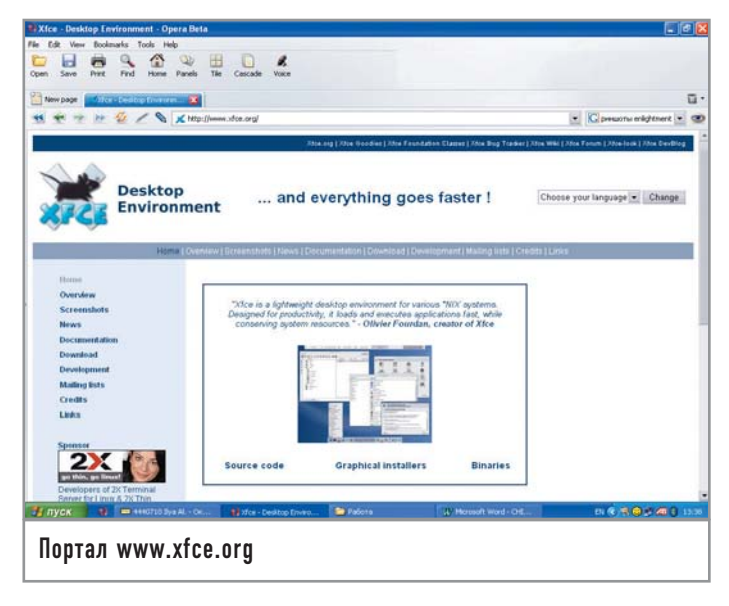

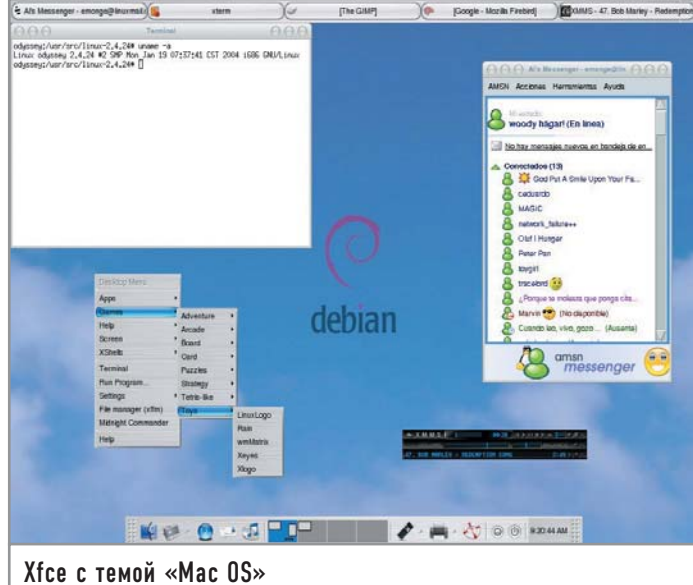

ков, установите ее расположение. Кстати, главную панель Хfсе можно поместить даже в центре экрана, не говоря уже о позициях сверху и по краю. Есть также возможность сделать панель автоматически скрываемой, она будет появляться лишь при наведении на нее курсора.

Еще один важный пункт в менеджере настроек - «Панель задач». Здесь можно установить расположение и размер панели задач, поместить на нее пейджер, виртуальные экраны и системный лоток. Интерфейс панели задач конфигурируется дополнительным пунктом - «Панель значков».

В разделе «Пользовательский интерфейс» можно выбрать тему оформления рабочего стола, палитру, шрифт, которые будут использоваться во всех приложениях Xfce.

Пункт «Поля рабочего места» определяет размер развернутого окна. Здесь надо установить отступы от края экрана в пикселях, за которые не будет выходить окно приложения.

В пункте «Рабочие области» введите число виртуальных рабочих столов и их названия.

Последний пункт в менеджере настроек - «Фон рабочего стола». В этом разделе выберите изображение для фона и различные эффекты к нему.

#### | Плагины Хfсе |

Xfce имеет очень гибкую систему плагинов, что обеспечивает высокую функциональность этой среды. Рассмотрим плагины, которые были скачаны вместе с оконным менеджером, то есть самые распространенные. Всего их намного больше.

► Xfclock — программа, включающая в себя часы, календарь, а также небольшой органайзер с ежедневником. Настройки лежат в файле /home/user\_name/.xfce/xfclockrc.

Нужно его немного подправить: #использование нормальных шрифтов [Colors] iso8859-15 #отображение календаря и диалогов меню **DisplayCalendar DisplayMenuBar** 

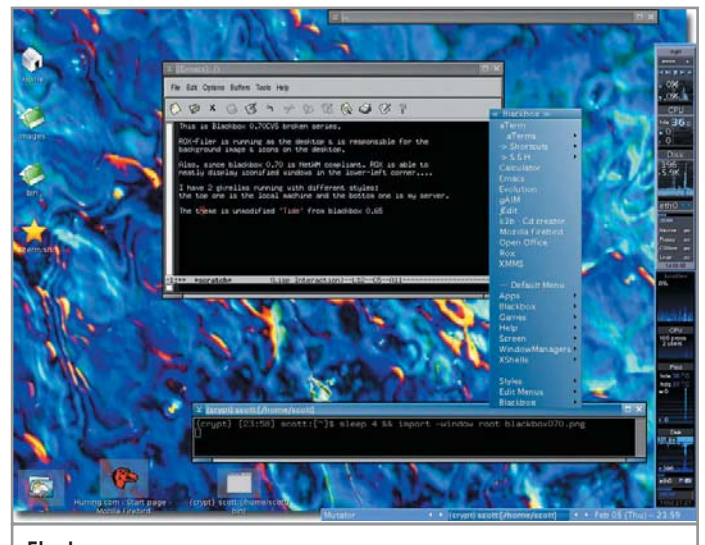

Fluxbox: скромно, но со вкусом

#скрытие отображения плохо нарисованных часов **HideAnalogClock** #выделение праздников на календаре DisplayHoly days #включение отображения секунд в часах **DisplaySeconds** 

• Xfbdmgr — небольшой плагин, позволяющий выбирать вид фона при запуске. Присутствует смена обоев через определенные промежутки времени.

• Xfglob — найлется все! Очень хорошая локальная система поиска, позволяющая искать по самым разным параметрам - начиная от расширений файлов и кончая датой изменения.

> Xfhelp - справку в Xfce должен прочесть каждый пользователь этой графической оболочки. Здесь представлено достаточно грамотное руководство.

 $\triangleright$  Xfmountdev — утилита для автоматического монтирования дискет и CD/DVD.

> Xfmouse — манипулятор ввода типа «мышь». Это важнейшее устройство при работе с компьютером. Стоит ли говорить, что оно должно работать хорошо? А с этим плагином вы можете с максимальным удобством настроить вашу мышь.

• Xfpager — замечательный переключатель виртуальных рабочих столов. Учитывая то, что им пользуются все приверженцы Xfce, рассмотрим утилиту подробнее. Перед запуском добавьте в файл .хfwmrc, который находится в домашней директории, следующее:

**AddToFunc "InitFunction"** 

#### + "I" Module xfpager

Запускается программа командой xfpager X, где X - число виртуальных рабочих столов. Для более удобной работы с Xfpager нужно отредактировать вышеупомянутый .xfwmrc. Так, чтобы разместить окна программы внизу, справа от главной панели, нужно добавить в него строку:

#### \*xfpager.geometry  $63x5+637x616$

Xfpager - панель, состоящая из окошек, представляющих собой уменьшенные копии виртуальных рабочих столов. Размер каждого окошка можно сделать равным 60х60 пикселей следующим образом:

\*xfpager.icongeometry 60x60

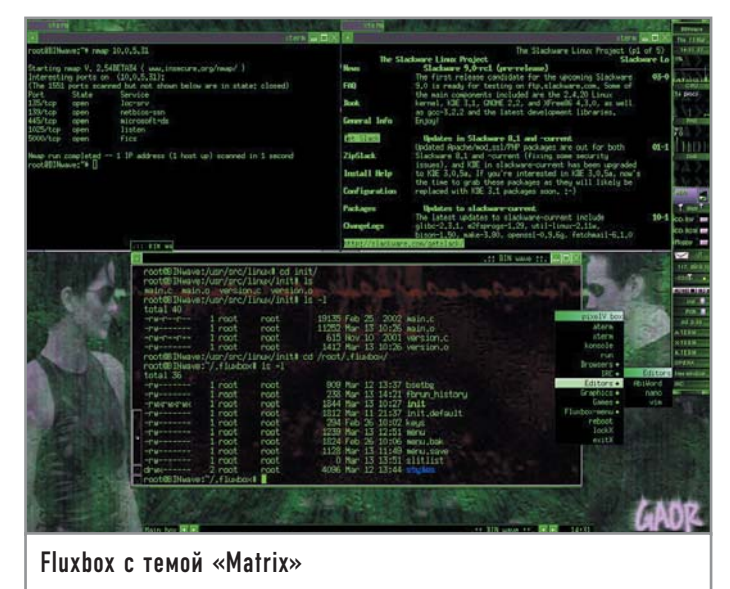

Теперь пора подобрать шрифт для отображения названий рабочих столов:

#### \*xfpager.font iso8859-15

Далее следует прописать название и количество рабочих пространств:

\*xfpager.label 1 Multimedia

\*xfpager.label 2 Office

\*xfpager.label 3 Internet

• Xfplay — консольный проигрыватель аудио. Неплохой, но ведь уже есть mpg123.

 $\triangleright$  Xfprint — с переходом на Xfce не стоит отказываться от принтера, Xfprint поможет вам настроить печать (HP DeskJet 610c пятилетней давности распознавался без проблем).

 $\triangleright$  Xfsamba — этот плагин является клиентом Samba, которую создали, чтобы связываться с компьютерами, работающими под Windows.

> Xfskin - красота спасет мир, а Xfskin украсит ваш десктоп интересными шрифтами, иконками и звуками.

 $\triangleright$  Xfsound — если у вас были проблемы со звуком, забудьте

о них, с установкой этого плагина они благополучно исчезли.

 $\triangleright$  Xfbd — утилита для смены фона рабочего стола.

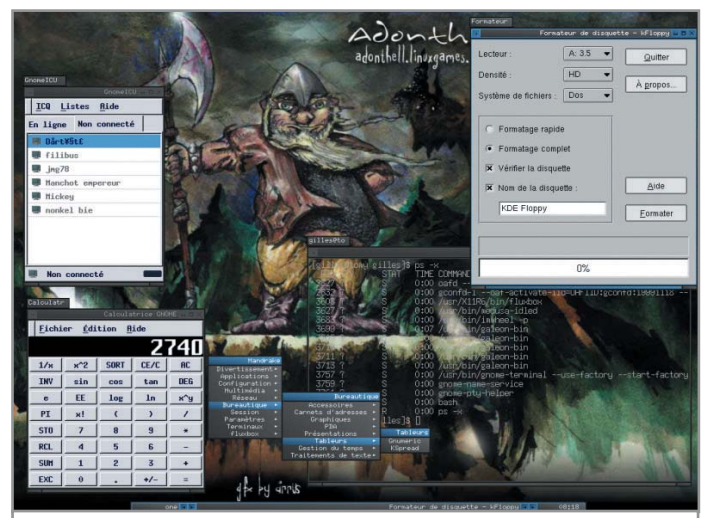

Поработав с Fluxbox, вы не сможете представить себе Linux без него

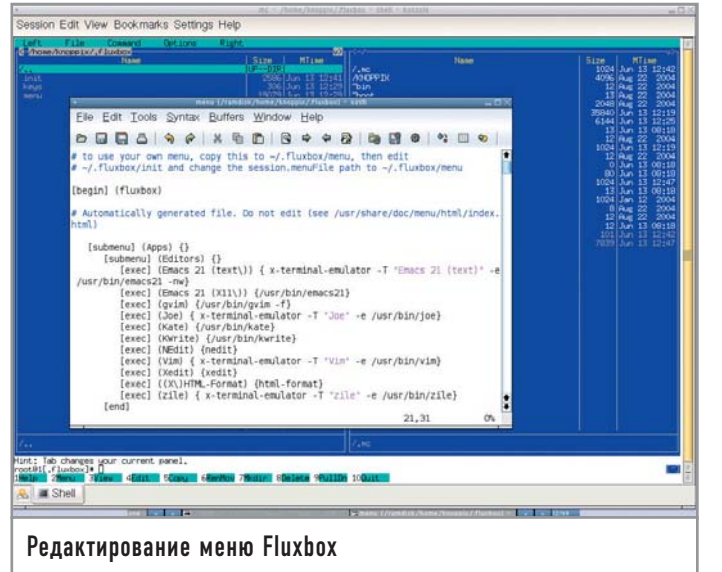

 $\triangleright$  Xfumed — редактор меню.

► Xfce-battery - утилита для контроля уровня заряда батарей в ноутбуках.

Рассказать обо всех плагинах не представляется возможным в свете их огромного количества и ограниченного объема статьи. Предоставим читателю возможность самому ознакомиться с ними.

# Fluxbox |

О следующем оконном менеджере речь пойдет отдельно. Fluxbox является самой популярной из «легких» графических оболочек. Что же так привлекает пользователей во Fluxbox? Этот менеджер унаследовал только лучшее от своего предшественника - Blackbox, но при этом оброс дополнительными возможностями, такими как поддержка приложений KDE и GNOME, аплетов рабочего стола (dockapp) Window Maker, к тому же оконный менеджер обладает довольно приятным интерфейсом. Устанавливать Fluxbox лучше всего из исходников, которые можно скачать с сайта fluxbox.sourceforge.net, благо архив с программой весит меньше одного мегабайта. Так как вам нужна поддержка программ для дистрибутивов KDE и GNOME, скрипту configure при установке надо передать следующие параметры:

#### #./configure --enable-kde --enable-gnome

После запуска Fluxbox вы увидите пустой рабочий стол и панель задач с часами и переключателем виртуальных рабочих столов внизу экрана. Несмотря на минимализм, оконный менеджер довольно красив, впечатление усиливается большим количеством тем. Дополнительные темы можно скачать на сайте themes.freashmeat.net.

Благодаря простому оформлению окон и отсутствию ненужных функций Fluxbox является одним из самых быстрых графических окружений. Еще одна интересная возможность закладки, которые позволяют удобно разместить окна программ на рабочем пространстве. Несколько программ можно объединить в одну группу, например, если у вас запущено три терминала, их лучше сгруппировать и переключаться между ними по необхолимости.

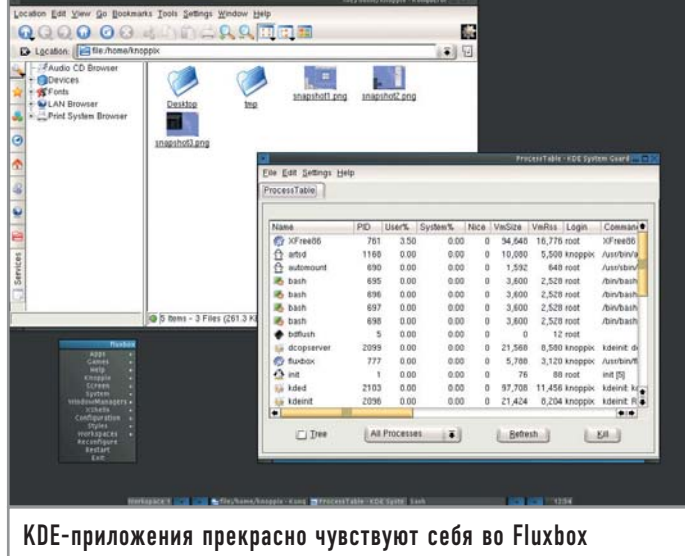

Графических утилит для настройки у Fluxbox практически нет - придется заниматься редактированием файлов конфигурации. Все настроечные файлы лежат в каталоге /home/user name/.fluxbox.

Наверняка у каждого появится желание изменить меню и добавить туда свои программы. Для этого надо отредактировать /.fluxbox/menu. Ниже привелена часть этого файла:

#### Вход в систему

# Настройка KDM

Для загрузки графического интерфейса есть два пути: либо после входа в систему давать в консоли команду startx, которая запустит оконный менеджер, либо использовать Х-клиент. Если у вас установлен только один оконный менеджер, лучше остановиться на первом варианте. Просто впишите в файл ~/.xinitrc строчку: ехес wm, где вместо wm - имя вашего диспетчера окон. Если же вы используете несколько графических окружений или вам просто не хочется каждый раз вводить команду startx, лучше использовать графический клиент входа в систему. На сегодняшний день наиболее распространены три Х-клиента: проект GNOME gdm, KDM для KDE и XDM от разработчиков X-Window. Мы же рассмотрим только KDM как функциональный и легкий в настройке. **КDM можно установить вместе** с КDE или скачать отдельно с

www.kde.org. Запустив терминал, повысьте свои привилегии до суперпользователя командой SU и запустите kcontrol. В разделе «System» выберете «Login manager», после чего откроется окно конфигурирования КDM. Нужно добавить различные оконные менеджеры в меню, чтобы при входе можно было выбрать, какой из них использовать. Для этого откройте пункт «Sessions» и кликните по кнопке «New type». В появившемся окне надо ввести имя диспетчера окон. Добавьте таким образом все графические среды вашей системы. После того как закончите, нажмите на кнопку «Apply» внизу окна. Нужно выполнить несколько команд: rc-update add xfs default rc-update add xfs default Теперь осталось добавить в файл /etc/rc.conf строку DISPLAYMANAGER="kdm",

и можно приступать к работе.

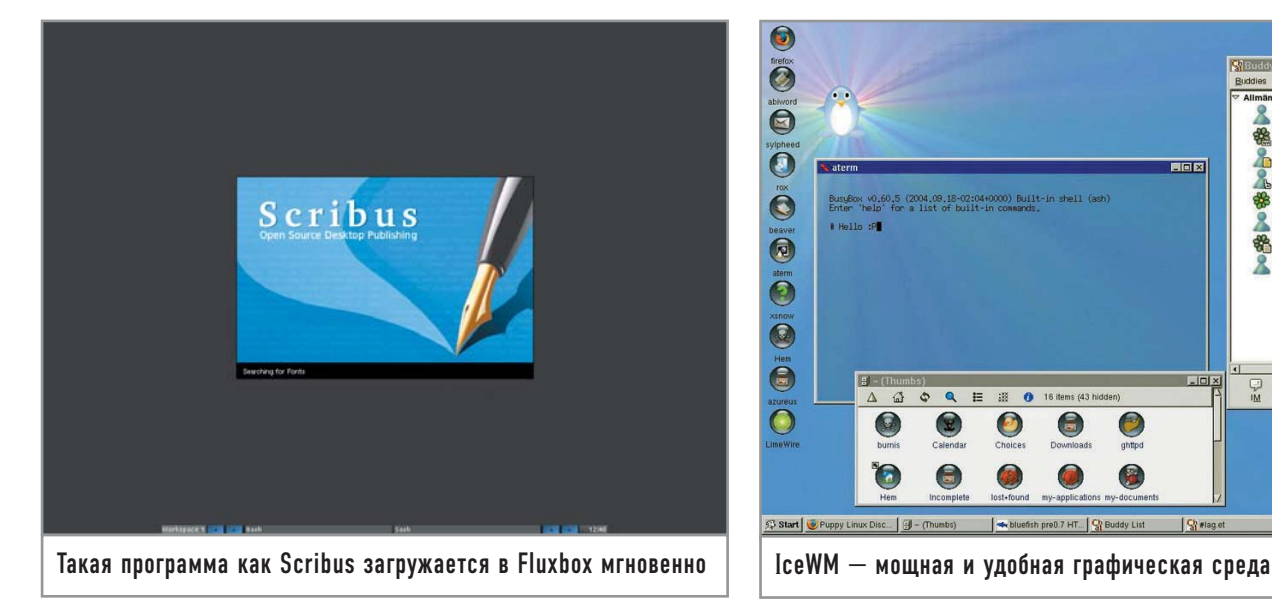

**[begin] (Fluxbox 0.9.13) [exec] (xterm) {xterm -fg white -bg black -rightbar -fn 9x15 geometry 100x40} [exec] (kmail) {kmail} [submenu] (Browsers) [exec] (links) {links} [exec] (mozilla) {mozilla} [end] [submenu] (Internet) [exec] (ICQ) {centericq} [exec] (IRC) {bitchx} [end]** Файл начинается со слова begin в квадратных скобках и с но-

мера версии Fluxbox — в круглых. Для того чтобы создать в меню пункт, вызывающий определенное приложение, его надо ввести ключевым словом [exec]. Далее в круглых скобках нужно прописать название программы, каким оно будет в меню, а в фигурных — команду, которая запустит приложение. Например, для вызова почтового клиента kmail нужно прописать пункт:

#### **[exec] (kmail) {kmail}**

Для создания подразделов существует ключевое слово [submenu], после которого в круглых скобках вводится имя подменю. После строки [submenu] (name\_submenu) можно прописывать пункты запуска программ. Если помимо Fluxbox вы часто используете другой оконный менеджер, например KDE, добавьте строчку [restart] (Start KDE) {KDE}.

Теперь можно быстро переключаться между двумя графическими средами. Fluxbox поддерживает горячие клавиши. Различные комбинации можно прописать в ~/.fluxbox/keys. Например:

#### **Mod1 F1 :Workspace1**

#### **Mod1 F2 :Workspace2**

#### **Mod1 P :ExecCommand xmms**

Здесь Mod1 — это клавиша «Alt». Первые два сочетания клавиш нужны для перемещения между виртуальными рабочими столами, а третье запустит XMMS. Естественно, вместо проигрывателя музыки может выступить любое приложение.

Во Fluxbox расположение кнопок «Развернуть», «Свернуть», «Закрыть», находящихся в заголовке окна, можно поменять.

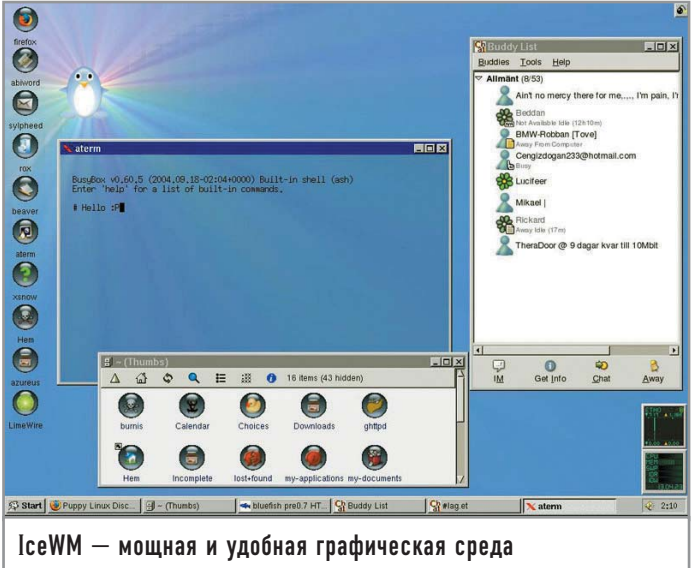

Для этого нужно отредактировать файл ~/.fluxbox/ titlebar:

#### **Right: sticky maximize**

#### **Left: close minimize**

Как легко можно догадаться, теперь кнопки «Закрыть» и «Свернуть» располагаются слева в заголовке окна, а не справа, как обычно. Но наибольшее значение имеет файл ~/.fluxbox/init, являющийся главным файлом конфигурации. Здесь можно выбрать стили оконного менеджера. По умолчанию они хранятся в /usr/local/share/fluxbox/styles, но для удобства их лучше скопировать в ~/.fluxbox. Теперь нужно прописать пути к файлам настроек:

**session.styleFile: /home/yumi/.fluxbox/styles/asket //путь к стилю**

**session.keyFile: /home/yumi/.fluxbox/keys //конфигурация горячих клавиш**

**session.titlebarFile: /home/yumi/.fluxbox/titlebar //конфигурация заголовка окна**

**session.menuFile: /home/yumi/.fluxbox/menu //конфигурация меню**

Можно изменить имена рабочих столов в панели задач: **session.screen0.workspaceNames: one-net,two-work,three-multimedia**

После «Names» вводите названия через запятую. Если необходимо, чтобы на панели помимо времени отображалась и дата, добавьте строчку:

**session.screen0.strftimeFormat: %k: %M %p%d/%m/%y**

Не нравятся закладки? Отключить их можно так:

```
session.tabs: false
```
Для того чтобы вместе с оконным менеджером автоматически запускались некоторые программы, имеет смысл отредактировать ~/.xinitrc. Откройте этот файл текстовым редактором и добавьте сначала exec fluxbox, а затем все остальные приложения, которые должны запускаться вместе с оконным менеджером. Имя каждой программы должно быть на отдельной строчке, в конце которой присутствует знак амперсанда (&). Например:

**exec fluxbox xterm & xmms &**

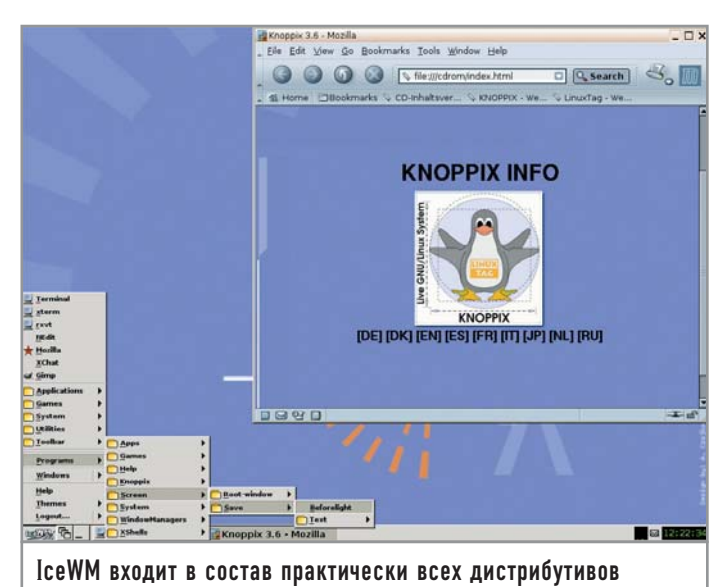

Есть и другие способы добавить программу в автозапуск. но этот является самым быстрым.

Для установки фона во Fluxbox удобно пользоваться утилитой fbsetbg, которая идет вместе с оконным менеджером по умолчанию. Для установки изображения в качестве полноэкранного фона введите команду fbsetbg -f /tmp/image.jpeg. Если нужно, чтобы программа отображалась на всех рабочих пространствах, запускайте ее с параметром -w. (например:

#### **Enlightment**

# Оконный менеджер для эстетов

Еще один оконный менеджер, о котором хотелось бы рассказать. - Enlightment. Скачать его можно на сайте enlightment.org. Первое, что бросается в глаза, - потрясающая красота WM. Он обладает огромным количеством классных тем, сложным оформлением окон, поддерживает сглаживание шрифтов TrueType, включает в себя море спецэффектов (анимация, звуки), Работает он на всех UNIX-системах, и не только: Linux. BSD. Solaris. НР, Irix, AIX. Разработчиками написаны библиотеки, используемые в работе другими менеджерами окон. Есть хорошая графическая программа конфигурации WM. В состав Enlightment входит звуковой демон ESD, смешивающий аудиопотоки и позволяющий проигрывать звуки самого оконного менеджера, смотря при этом фильм или слушая музыку. Имеется переключатель виртуальных столов, на котором изображены уменьшенные снимки того, что происходит на других рабочих пространствах. Проект имеет свой терминал Eterm, хорошо конфигурируемый и поддерживающий псевдопрозрачность. Enlightment легко локализуется, не имеет проблем с русскими кодировками и шрифтами. Почему же эта среда так слабо распространена, если она такая хорошая? Главная причина в том, что для оконного менеджера Enlightment слишком тяжел, к тому же довольно сильно тормозит. А люди переходят с GNOME и KDE во многом ради скорости. К тому же анимация, многочисленные эффекты через пару часов работы все это начинает раздражать. Но если покопаться в настройках и удалить ненужные функции. WM вполне подойдет для постоянного использования.

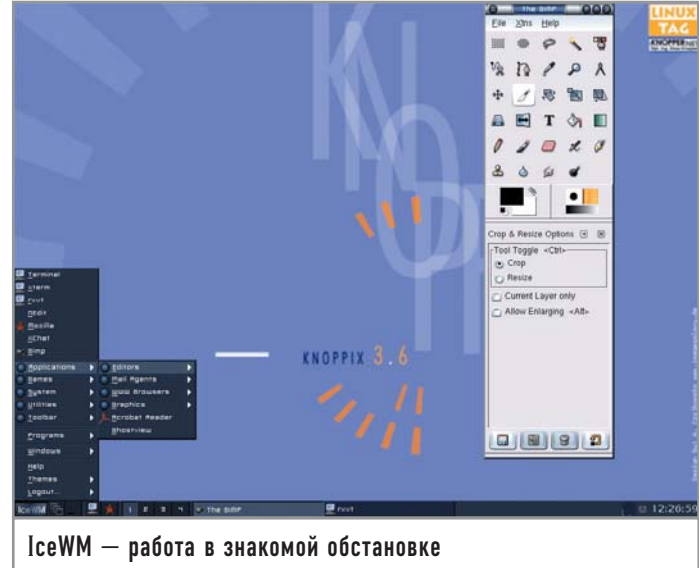

gkrellm -w). Что ж, теперь вы знаете достаточно для комфортной работы в оконном менеджере Fluxbox.

# IceWM

Графическая среда IceWM была разработана не так давно, но на сегодняшний день входит в состав практически всех известных листрибутивов. Такая популярность обусловлена главным образом внешним видом диспетчера окон, который может имитировать стандартный интерфейс Windows, OS/2, Mac OS. Знакомая панель задач, иконки приложений для быстрого запуска, меню «Пуск» — все это делает IceWM лучшим выбором для новичков. Впрочем, производительность и мощность в конфигурировании оценят по достоинству и профессионалы UNIX. Минимальные системные требования - Pentium 166 МГц и 16 Мбайт оперативной памяти, что наверняка обрадует владельцев старых компьютеров. Официальный сайт IceWM - icewm.sourceforge.net, там можно найти дистрибутив программы и различную документацию.

При компиляции из исходных текстов надо добавить несколько опций конфигурирования:

#./configure --with-imlib=/usr/bin --with-gnome-menus=/usr/bin --enable-shaped-decorations --enable-gradients --enable-antialiasing -enable-xfreetype

Опция --with-imlib=/usr/bin позволяет использовать в качестве иконок рисунки любых форматов, нужно только указать месторасположение файла imlib-config.

Благодаря ключу --with-gnome-menus=/usr/bin IceWM импортирует в себя меню GNOME. К сожалению, с KDE такое провернуть не удастся, только с GNOME. Остальные опции нужны для придания менеджеру более симпатичного вида. Настраивается IceWM правкой конфигурационных файлов, лежащих в каталоге /usr/local/lib/X11/icewm, который для удобства можно скопировать в домашнюю директорию. Всего файлов пять: menu, toolbar, winoptions, keys и preferences. Начнем с редактирования меню, за которое отвечает файл menu. Для ввода пункта, запускающего программу, надо прописать ключевое слово «prog», затем ввести название приложения, каким оно будет в меню, путь к иконке и исполняемому файлу. Например:

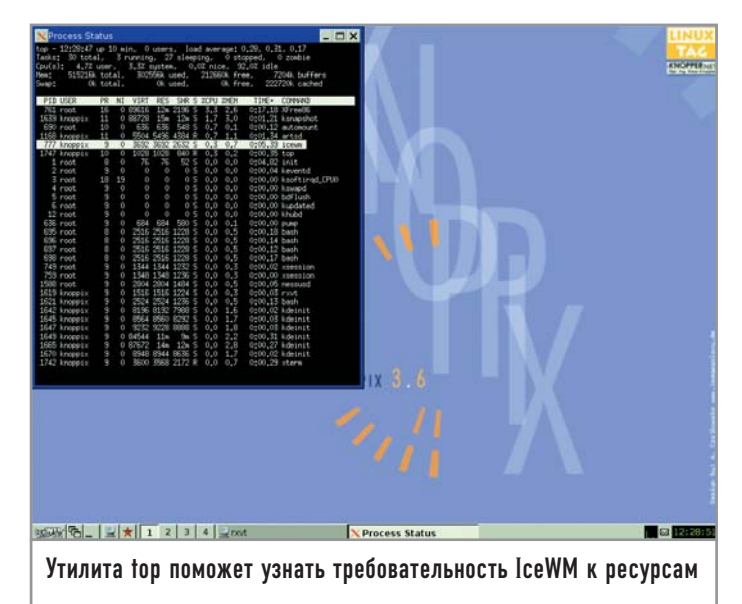

#### prog "Mplayer" /usr/share/icons/mini/mplayer.xpm /usr/bin/mplayer

Для создания подраздела в меню используйте параметр тепи, после которого в фигурных скобках вводите нужные программы:

#### menu "Multimedia" /usr/share/icons/mini/multimedia.xpm

{prog "mp3blaster" /usr/share/icons/mini/mp3.xpm

/usr/bin/mp3blaster

prog "XawTV" /usr/share/icons/mini/xawtv.xpm /use/bin/xawtv prog "Mplayer" /usr/share/icons/mini/mplayer.xpm /usr/bin/mplayer

prog "XMMS" /usr/share/icons/mini/xmms.xpm

#### /usr/local/bin/xmms

 $\overline{\phantom{a}}$ 

Чтобы добавить новую программу на панель быстрого запуска, надо изменить содержимое /usr/local/lib/X11/icewm/toolbar. Синтаксис аналогичен файлу menu:

#### prog "SIM" /usr/share/icons/mini/sim.xpm /usr/bin/sim

IceWM поддерживает горячие клавиши. Для установки новой комбинации надо подправить файл keys. Формат такой: key «сочетание+клавиш» команда. Например, чтобы запустить xterm одновременным нажатием клавиш «Alt» и «Shift», нужно прописать:

#### key "Alt+shift" xterm

Наибольшее количество настроек находится в файле preferences. Тут можно настроить шрифты, внешний вид, поддержку мультимедийных кнопок клавиатуры и мыши, количество виртуальных рабочих столов и многое другое - всего около 180 пунктов.

Файл представляет собой список параметров, которые имеют либо значение 1 (разрешены), либо 2 (запрещены). Ниже приведена часть файла preferences с комментариями.

#### QuickSwitch =  $1 //$ разрешить переключение между окнами по «Alt+Tah»

ManualPlacement =  $0$  //отмена ручного размещения окна на рабочем столе

TaskBarAtTop =  $1$  //расположение панели задач вверху экрана TaskBarAutoHide =  $0$  //отключение автоматического скрытия панели залач

TaskBarShowWorkspaces =  $1$  //показать на панели задач пере-

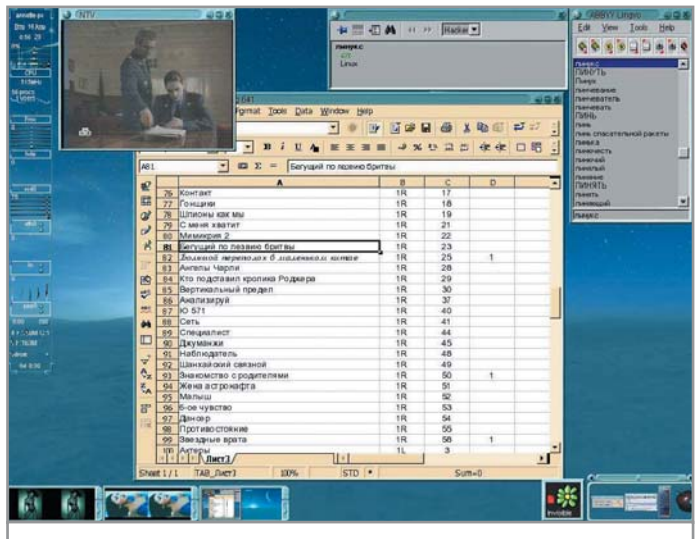

Одно из самых красивых окружений - Enlightment

ключатель между виртуальными рабочими пространствами TaskBarShowClock =  $1 //$ показывать часы

TaskBarShowCPUStatus = 0 //отмена показа состояния загрузки процессора на панели задач

UseMouseWheel = 1 //поддержка колесика мыши

MultiClickTime =  $300$  //время в миллисекундах, требуемое для распознавания двойного клика мыши

часов

DesktopBackgroundImage = "/home/image/fon.xmp" //рисунок для фона рабочего стола

WorkspaceNames= "NET", "Multimedia", "games" //названия рабочих столов

#### Theme = "/usr/local/X11/icewm/default.theme" //путь к используемой теме

Все параметры перечислить невозможно, поэтому лучше всего ознакомится с man-страницами.

Файл winoptions нужен для настройки окон конкретных приложений. В IceWM каждое окно программы имеет свой класс и свое имя. Эти значения можно узнать с помощью утилиты хргор, которую вы найдете на официальном сайте IceWM. Строки в файле winoptions должны быть такого вида:

#### класс\_окна.имя\_окна.параметр: значение

Как определить имя и класс, нам уже известно. Вот некоторые параметры окна:

• Icon - иконки приложения;

• Workspace — рабочий стол, где должно быть запущено окно программы;

- $\triangleright$  Geometry местоположение окна на рабочем столе;
- Dborder отключение рамки у окна;
- IgnoreTaskBar окно не появится на панели задач. Например:

#### Navigator.Netscape.workspace: 1

Для IceWM существуют специальные утилиты конфигурирования. С сайта icewm.sourceforge.net скачайте утилиту icepref. Она написана на Python и требует наличия в системе интерпретатора. Еще одна программа, призванная облегчить жизнь пользователям IceWM, - IceWMConf. Она доступна на сайте

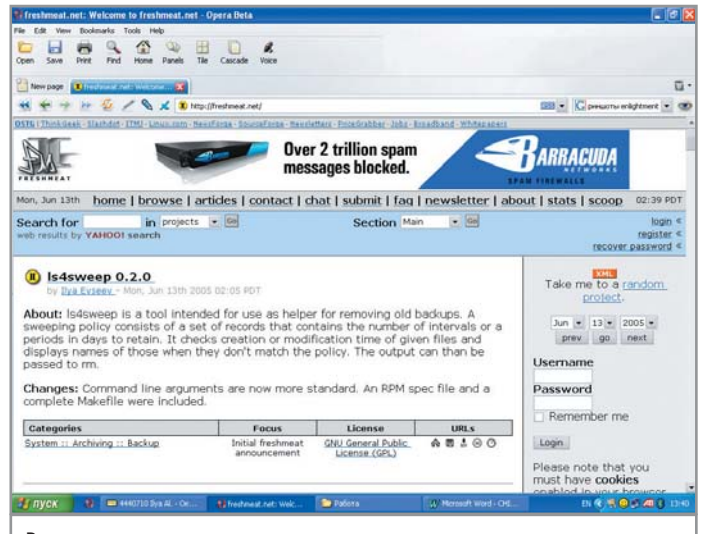

#### Все описываемые в статье программы доступны для скачивания и на freahmeat.net

icewm.tux.nu/tools/icewm-conf/Download. Обе утилиты не идеальны, но помогут избавиться от большего количества ручной работы типа составления меню и выбора стиля.

IceWM - очень хороший менеджер окон, оставивший приятное впечатление. Его можно порекомендовать пользователям, требовательным к производительности, но не желающим расставаться с функциональностью.

## Иконки на рабочем столе

Если раньше вы работали с KDE или GNOME, то наверняка не можете представить себе рабочий стол без ярлыков программ. Но описываемые в этой статье оконные менеджеры не поддерживают иконки на рабочем столе. Так что же делать? Нужно использовать специальное ПО. Лучшая программа такого рода -IDesk, которую можно скачать с сайта idesk.sourceforge.net. После установки программы создайте в домашней директории файл .ideskrc, в котором пропишите следующее:

table Config FontName: verdana FontSize: 12 FontColor: #ffffff **Locked:** false **Transparency: 100** Shadow: true ShadowColor: #000000 ShadowX: 1 ShadowY: 2 **Bold: false ClickDelay: 300** IconSnap: true SnapWidth: 55 SnapHeight: 100 **SnapOrigin: BottomLeft SnapShadow:** true **SnapShadowTrans: 200 CaptionOnHover: false** end

table Actions Lock: control right doubleClk Reload: middle doubleClk Drag: left hold **EndDrag: left singleClk** Execute[0]: left doubleClk Execute[1]: right doubleClk end

Далее нужно создать директорию ~/ .idesktop. В ней будут находиться иконки и файлы конфигурации. Допустим, вам нужен ярлык программы GNUcash на рабочем столе. Сначала нужно создать файл gnucash.lnk в директории  $\sim$ /.idesktop:

#### # touch /home/user\_name/.idesktop/gnucash.lnk

Теперь в файл gnucash.lnk добавьте следующие строчки: table Icon

#### Caption: GNUcash //название программы

Command: gnucash //команда, которая будет выполнена при клике по ярлыку

Icon: /home/user\_name/.idesktop/cash.png //путь к изображению, которое используется как иконка end

Сделайте это со всеми программами, ярлыки которых вы хотели бы видеть на рабочем столе. Теперь нужно запустить IDesk: nohup idesk > /dev/null &

После этого в .ideskrc вместо параметра false напротив Locked введите «true».

Осталось добавить IDesk в автозагрузку:

#### rc-update add idesk default

Теперь иконки опять присутствуют на вашем рабочем столе!

# | Эпилог

На этом мы заканчиваем обзор менеджеров окон для Linux. Новичкам, недавно пришедшим из мира Windows, следует обратить внимание на IceWM, интерфейс которого схож с внешним видом операционной системы от Microsoft. Аскетам, для которых главное - минимализм и скорость работы, стоит остановить выбор на Fluxbox. Ну а тем, кто предпочитает мощные и многофункциональные системы, сам бог велел ставить Хfсе. В общем, выбирайте тот, который будет вам по душе. Удачи в работе с Linux! |

#### Дополнительная информация

# Полезные ссылки

http://xfree86.org.ru — официальный русскоязычный сайт графического сервера ХFree86; http://freshmeat.net/dockapp — докаппы для Fluxbox и других менеджеров экранов: http://bensinclair.com/dockapp — еще один сайт с докаппами; http://themes.org - темы для всех диспетчеров окон; http://themes.freshmeat.net - самая большая коллекция тем в Интернете; http://fluxbox.sourceforge.net — официальный сайт Fluxbox: www.xfce.org — официальный сайт Xfce; http://icewm.sourceforge.net — официальный сайт IceWM; www.enlightment.org — официальный сайт enlightment.